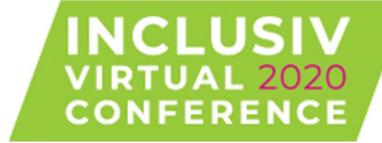

Attendee User Guide

# **Table of Contents** Page 3 Registration Page 4 Conference Home Page **Quick Access Toolbar** Page 5 Page 6 Accessing Lessons through the Homepage **Accessing Sponsor and Exhibitor Booths** Page 7 Utilizing the Conference Schedule Page 8 Withdrawing from a Session Page 9 Pages 10-11 **Using Zoom Updating your Information** Page 12 Page 13 **Searching for Attendees**

# Registration

To register, please visit https://www.inclusiv.org/ and select the Register Today button.

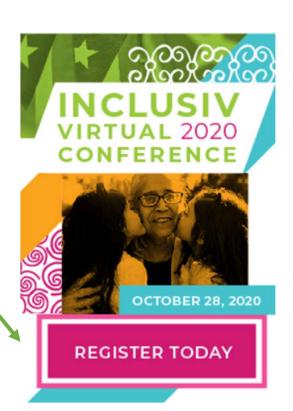

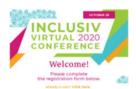

| 12000                                          |                                                                                                    |
|------------------------------------------------|----------------------------------------------------------------------------------------------------|
| * First Name:                                  |                                                                                                    |
| * Last Name:                                   |                                                                                                    |
| * Email Address:                               |                                                                                                    |
| Job Title                                      |                                                                                                    |
| * Organization                                 |                                                                                                    |
| * Charter Number (if<br>none, please enter '0: |                                                                                                    |
| none, please enter 'U:                         |                                                                                                    |
| none, piease enter 'U:                         | * Passwords must contain both upper and lower case letters.                                                                                              |
| none, please enter 'U:                         | * Passwords must contain alpha and numeric characters.                                                                                                   |
| none, piease enter 'U'                         |                                                                                                    |
|                                                | <ul> <li>Passwords must contain alpha and numeric characters.</li> <li>Passwords must be 8 - 20 characters.</li> </ul>                                   |
|                                                | * Passwords must contain alpha <u>and</u> numeric characters. * Passwords must be 8 - 20 characters. * Passwords cannot have leading or trailing spaces. |
| * Passe                                        | * Passwords must contain alpha <u>and</u> numeric characters. * Passwords must be 8 - 20 characters. * Passwords cannot have leading or trailing spaces. |
| * New password                                 | * Passwords must contain alpha <u>and</u> numeric characters. * Passwords must be 8 - 20 characters. * Passwords cannot have leading or trailing spaces. |

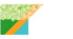

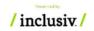

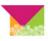

This will direct you to the registration form. Once you complete the form, select Log In.

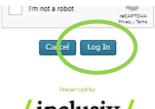

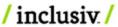

# **Conference Home Page**

#### **General Sessions**

Select here to access the plenary sessions.

#### **Breakout Sessions**

Select here to access concurrent breakout sessions.

OCTOBER 18

# INCLUSIV VIRTUAL 2020 CONFERENCE

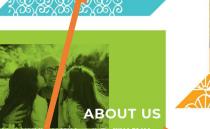

WELCOME

GENERAL SESSIONS

BREAKOUT SESSIONS

> SPONSORS/ EXHIBITORS

#### Welcome

Select here to get more information about accessing the conference.

#### **About Us**

Select here to get more information about who Inclusiv is and what we do.

### **Sponsors / Exhibitors**

Select here to explore exhibitor booths and connect.

### **Quick Access Toolbar**

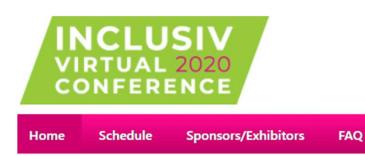

When you are in the conference center, in the top left-hand corner of the page you will find a quick-access menu.

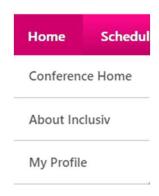

Hover over **Home** and select **Conference Home** to access the homepage

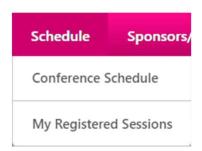

Hover over **Schedule** and select the options to view the sessions that you have registered for or a full schedule for the event.

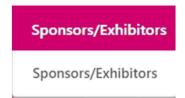

Hover over **Sponsors/Exhibitors** to access the exhibitor hall where you can explore exhibitor booths and connect.

## **Accessing General Sessions through the Homepage**

Please register for all plenary sessions that you want to attend. This will allow you to launch directly into the session on October 28<sup>th</sup>.

Select the **General Sessions** on the conference center.

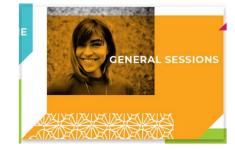

Please find the agenda below. You can launch a web meeting by selecting the title.

| Morning Plenary        |
|------------------------|
| 10:00 AM - 11:00 AM ET |
| Morning Breakouts      |
| 11:15 AM - 12:15 PM ET |
| Afternoon Plenaries    |
| 12:45 PM - 2:15 PM ET  |
| Afternoon Breakouts    |
| 2:30 PM - 3:30 PM ET   |
| Evening Plenaries      |
| 3:45 PM - 5:30 PM ET   |

Here you can see a list of the **Session Timeframes**. To learn more about a session, click on any of the timeframes listed.

You will be able to review session details including a description of the session and speaker information. To reserve your spot, select Request.

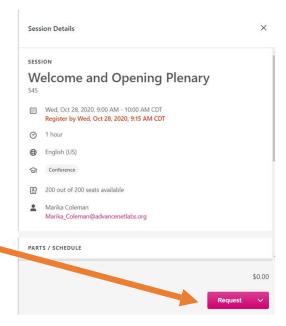

### **Accessing Sponsor/Exhibitor Booths**

There are two ways to access Sponsor/Exhibitor booths:

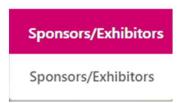

Hover over the **Sponsors/Exhibitors** link at the top of the page and then select **Sponsors/Exhibitors**.

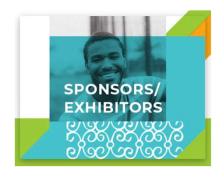

Select the **Sponsors/Exhibitors** icon on the Welcome Page.

Once you access the Sponsor/Exhibitor hall, you can explore the booths, click to connect with content posted by the Sponsor/Exhibitor, and find more information.

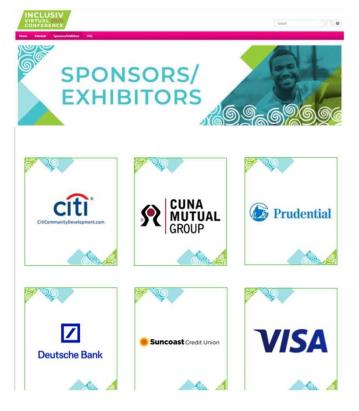

# **Utilizing the Conference Schedule**

When you hover over **Schedule** in the toolbar, you can select **My Registered Sessions** to view and launch sessions that you have already requested.

You can also select **Schedule** to view the entire conference schedule. Select a timeframe to see all events happening with the conference at that time.

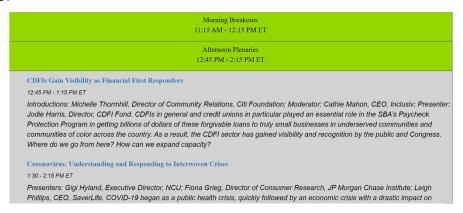

For plenary sessions and breakouts, select the title of the event. Select **Request** to secure your spot. Once you request the event, the button will change to **Launch**. You will not be able to launch the webinar or until it is started by the host/moderator.

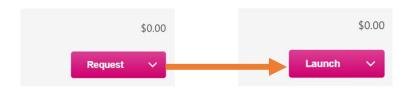

# Withdrawing from a Session

Each session has limited seating, so if you determine that you are unable to attend a session, please withdraw from the session to open your seat.

To withdraw, select the arrow next to the **Launch** button and select **Withdraw**. You will be asked to provide a reason for withdrawal from the dropdown. You are welcome to leave a comment, however this is not necessary. Then, select **Submit**.

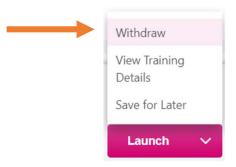

#### Withdraw Registration

If you withdraw your registration for this session, you will immediately be withdrawn from the roster.

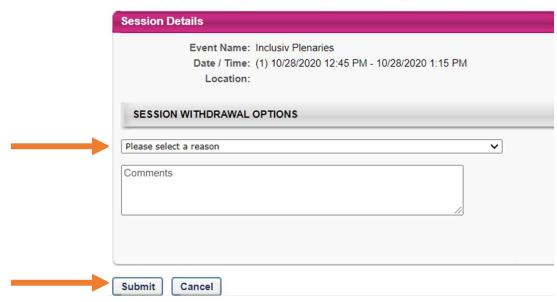

# **Using Zoom**

When you launch a session from the conference center, Zoom will launch.

You will want to launch the webinar from the **Zoom Desktop Application** so that you can have full functionality. (You will need to disable your pop-up blocker for this to work properly.)

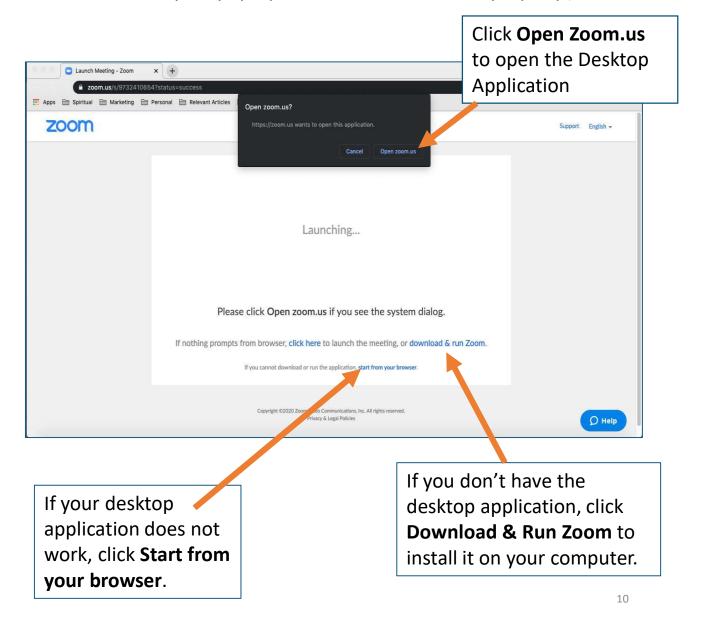

## **Using Zoom (continued)**

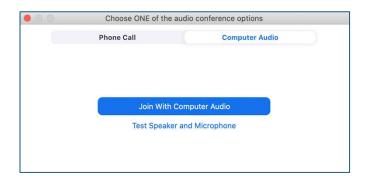

You can join the audio through your computer or by phone call. If you select phone, you will be able to view the presentation on your computer and hear audio via the phone. A number will be provided by Zoom when you choose this option.

If you want to change your audio settings during the webinar, you can select the arrow next to the microphone/**Mute** icon.

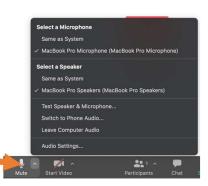

At the bottom of the webinar screen, you will see options to submit questions for **Chat** and **Q&A** to interact with the speakers and other attendees throughout the Session.

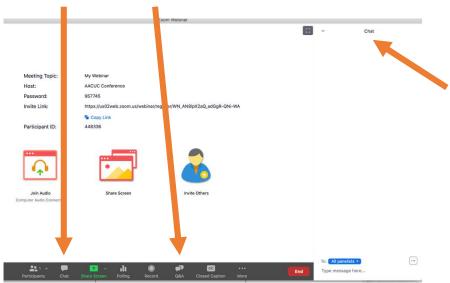

The **Chat** panel will appear on the right-side of the webinar screen.

## **Updating Your Information**

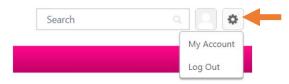

Select the **Gear** icon in the top righthand corner of the page and select **My Account**.

To update the image associated with your account, select the down button on the image icon and then select **Change**. You can then upload your image.

To change your email address and password, select the arrow next to **Options**, then scroll down to the item you would like to change.

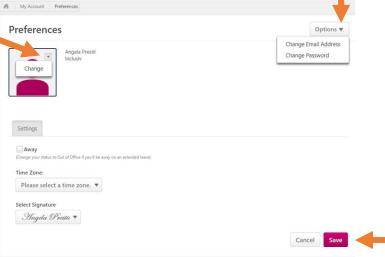

When you have completed your updates, select the **Save** button in the bottom right-hand corner to save your edits.

# **Searching for Attendees**

If you would like to search for another attendee in the system, you can type their name in the search bar on the top right-hand corner of your conference center.

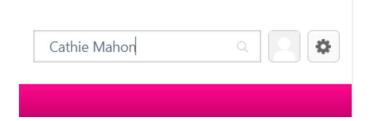

While you will not be able to touch base with the other attendee in the system, you will be able to access their phone number and email address to contact them outside of the system.

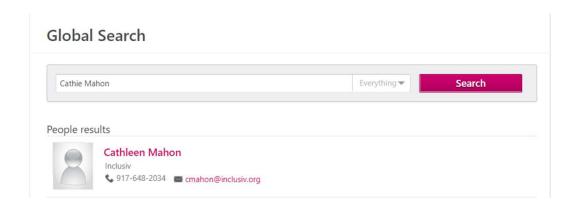